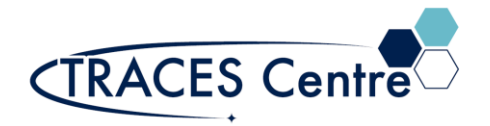

# Thermo iCE 3500 Flame Atomic Absorption Spectrophotometer (Acetylene/Air)

### Introduction

Flame atomic absorption spectroscopy is a sensitive elemental analysis technique used to determine the metal concentration within water samples at the milligram per litre level.

### Purpose

The purpose of this document is to introduce the user to the operation of Thermo iCE3500 Flame Atomic Absorption Spectrophotometer (Thermo iCE3500) when using the acetylene/air fuel source in the TRACES Centre. This document also outlines the special safety concerns introduced when using the instrument.

### Scope

This procedure applies to direct determination of a metal\* in water samples using the Thermo iCE3500. Detection limits for each element at specific wavelengths are reported in the Thermo iCE 3500 Operations Manual (below)\*. Individuals must complete a hands-on one-on-one training session with a TRACES staff member.

### Referenced Documents

- iCE 3000 Series AA Spectrometers Operators Manuals ver.1 (p/n 9499 500 23000)
- Thermo FAAS Methods Manual version5 (p/n 9499 230 24011)
- **E** Thermo iCE SOLAAR Software Manual ver 2 (p/n 9499 400 30011)
- **Example Atomic Absorption Spectrometry Analytical Methods ed. 8 (p/n 8510000900)**
- Perkin Elmer Analytical Methods for Atomic Absorption Spectroscopy rev.D (p/n 0303-0152)

### Responsibilities

#### 1. **TRACES Users**

- 1.1. All Users must obtain training with TRACES Staff prior to system operation. It is the responsibility of the User to ensure they have a good understanding of the instrument and all operation protocols.
- 1.2. If additional training sessions are needed it is the responsibility of the User to schedule these with TRACES Staff.
- 1.3. Instrument time must be booked by the User via the online booking system prior to system operation.

#### **2. TRACES Staff**

2.1. It is the responsibility of TRACES Staff to provide introductory and, if required, subsequent training to all users.

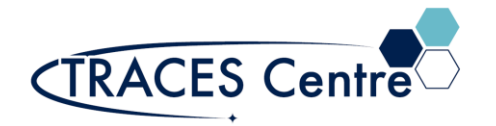

### Equipment

- **•** Thermo iCE 3500 FAAS
	- .1. AA Grade Acetylene
	- .2. Zero Air
- **Type 1 (18.2MOhms) Deionzed Water**

# Safety

### **IMPORTANT:**

You will be using the Thermo Scientific iCE 3500 spectrometer equipped with an air-acetylene flame  $\sim$ 2300 °C.

- Approach the instrument with caution  $-$  the flame is very hot!
- Do not open the flame door, this should remain closed for the duration of the experiment
- If at any point you have questions or concerns consult with the TRACES Staff
- **Flame must never remain unattended**
- Seek assistance from TRACES Staff if you have any concerns

## Initial Setup

- 1. Turn on the acetylene. Check to see that MORE than **500 kPa** is remaining in the cylinder. If you expect a long run time contact the TRACES Lab Manger
	- a. Do not touch the regulators; they have been set for you
		- i. Ensure the gas pressures entering the FAAS are set to the values below
			- 1. Acetylene: 10 psi
			- 2. Air :30 psi
- 2. Remove the burner unit and fill with water
	- a. Fill till water is visibly trickling down the waste tubing
	- b. Check the waste container to ensure it is at least **¾** empty
- 3. Startup the Solaar software located on the desktop
	- a. Username: Solaar
- 4. Ignite the flame (button should be flashing)
	- a. Allow the flame to warm up for 5 min

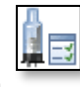

- 5. Click on the lamp icon
	- a. ID the lamp of choice and click the 'Off' button to 'On'
	- b. Non-Thermo lamps MUST be manually configured. Please ensure that the correct amperage is applied or damage to the lamp and instrument is inevitable. \*
	- c. Allow 15-20 minutes of warm up time

## Method Setup

- 6. Load/New Method window is chosen (Found under **Edit**)
	- a. New method: set the parameters

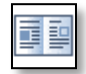

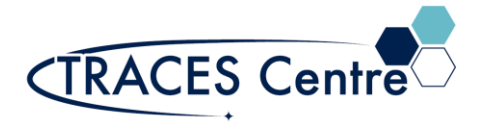

- i. Technique: Flame
- ii. Element of interest and mode of operation under the 'General' tab\*
- iii. 'Sequence' tab
	- 1. Setup the appropriate sequence that matches your method
	- 2. Ensure the standards are measured first
- iv. 'Spectrometer' tab
	- 1. D2 Quadline :On/Off
	- 2. Cook Book illustrates default values and reference guide to interferences and quantitative limitation for specific AB lines
	- 3. Wavelength of interest selected
- v. 'Flame' tab :
	- 1. Unless otherwise noted use the default values set by Cook Book
		- a. Gas Flows, Nebulizer Flow, Burner height
- vi. 'Calibration' tab:
	- 1. Calibration Model: Choose from the following selection:
		- a. Linear (select in most cases)
		- b. Segmented
		- c. Quadratic
	- 2. Standard Stock Concentrations
	- 3. Units of measure
- b. Load method: review the parameters
	- i. Adjust accordingly
	- ii. ENSURE that the SEQUENCE and CALIBRATION tabs are correctly set
- c. Save Method using a new name with the element as an identifier (i.e. Tony Zn 2020.m)

### Instrument Setup

- 7. Click on 'Flame Setup'
	- a. Unless otherwise noted use the default values set by Cook Book
- 8. Click on 'Optics Setup'
	- a. Wait till all Optics Parameters
	- b. Wavelength should be appropriately set
	- c. Absorbance should read zero
- 9. Auto zero the spectrometer
	- a. If the absorbance does not read zero
	- b. This can be done during long wait periods between analysis
- 10. Manually setup the optics (if necessary)
	- a. The primary line is chosen from the Cook Book, alter if need be.
	- b. Use a typical test solution (i.e middle standard) to test flame and optics selections
	- c. Check to maximize the absorbance value
		- i. Align the Burner Laterally
		- ii. Align the Burner Rotationally (Do not wear gloves or loose clothing, roll up your sleeves)
		- iii. Align the Impact Bead position
			- 1. You may need to play with this to maximize the signal

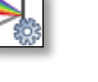

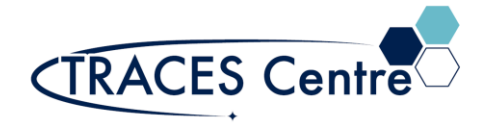

### Analyze

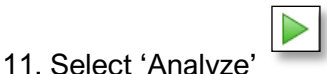

- a. Save the data with a date specified name (i.e. jun21\_2012\_Cu)
- 12. Follow the prompts as they appear
	- a. The prompts should follow the sequence setup in the method
	- b. Introduce each solution into the spectrometer using the tubing at the front of the spectrometer
	- c. Once introduced, wait 1-2 seconds, and click 'Run Sample'
	- d. Clean the tubing before and after each sample introduction using a Kimwipe

### Evaluate

- 13. To evaluate the results, click on the Results tab
	- a. Under the Options tab:
		- i. Select data set by element
		- ii. Select data set by type
		- iii. Select data set by date
	- b. Under the Change Line Fit tab:
		- i. Select a new calibration curve
	- c. To remove data
		- i. Click on the individual data line and Delete Results
- 14. To print the data sets:
	- a. Click Print
		- i. Select Signal Graph: To print the absorbance vs time graph
		- ii. Calibration Graph: To print the calibration curve
		- iii. Results: To print all data collected and instrument parameters
	- b. Click Print Options
		- i. Select data parameters to be printed with the Results Report
	- c. Export Data
		- i. As a .csv or .txt file

### Instrument Shutdown

- 15. Shutdown Procedure
	- **a. Shutoff the acetylene at the source in the flammable cabinet**
		- i. **Vent the acetylene from the instrument by clicking on the red button**
			- 1. **Before you are complete BOTH regulators MUST read 0psi**
			- 2. **Contact the TRACE Manager immediately if you are unsure or if you are unable to vent the gas**
				- **a. The Air cannot be vented**
				- **b. The Argon does not need to be vented**
		- ii. Click all the lamps to the 'Off' position

16. Logoff

#### \*The TRACES Manager will provide further details during hands-on training.

**Approver:**